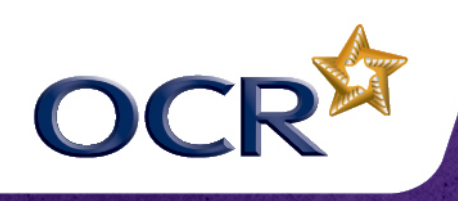

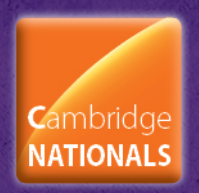

## **Unit R081 – Pre-production skills**

## **Creating a Mood Board**

#### *Instructions and answers for Teachers*

*These instructions should accompany the OCR resource 'Creating a Mood Board Activity', which supports Cambridge Nationals in Creative iMedia Level 1/Level 2 Unit R081 – Pre-production skills*

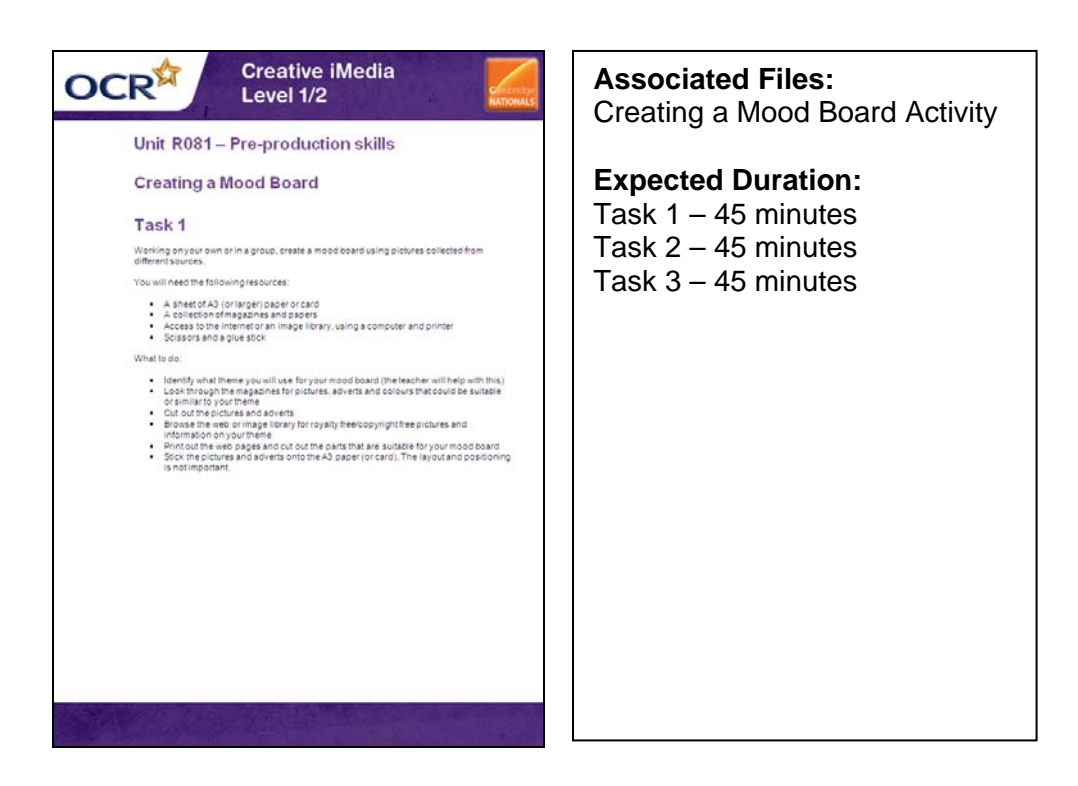

This activity enables learners to create their own mood boards. Teachers could explain and demonstrate the options available for creating mood boards within the school. This could include both tactile examples (ie by collecting pictures and placing them on a large sheet of paper or card) together with digital versions. Examples of software may include word processing, desktop publishing, presentation and image editing.

Teachers should ensure that learners are aware of the copyright restrictions of images and should provide learners with information and knowledge on how to reference images sourced from the internet. Learners should be provided with information on how to search for noncopyright images.

An image library (OCR Resources Image Portfolio) is provided by OCR on the OCR website (under the Support Materials section within the Creative iMedia qualification page) – images within this portfolio can be used by learners for use in these activities.

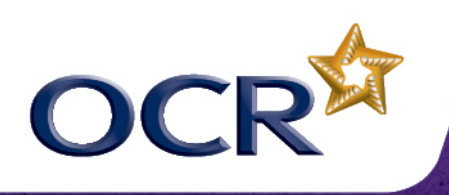

**Creative iMedia** Level 1/2

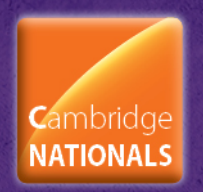

#### **Task 1**

Working on your own or in a group, create a mood board using pictures collected from different sources.

You will need the following resources:

- A sheet of A3 (or larger) paper or card
- A collection of magazines and papers
- Access to the internet or an image library, using a computer and printer
- Scissors and a glue stick

What to do:

- Identify what theme you will use for your mood board (the teacher will help with this)
- Look through the magazines for pictures, adverts and colours that could be suitable or similar to your theme
- Cut out the pictures and adverts
- Browse the web or OCR Resources Image Portfolio for royalty free/copyright free pictures and information on your theme
- Print out the web pages and cut out the parts that are suitable for your mood board
- Stick the pictures and adverts onto the A3 paper (or card). The layout and positioning is not important.

#### **Task 2**

For this task you will work on your own to create a mood board using publishing software.

You will need the following resources:

- A computer with desktop publishing software
- Access to the internet or an image library
- A folder on your computer to store your work

What to do:

- Identify what theme you will use for your mood board (the teacher will help with this)
- Search the internet or OCR Resources Image Portfolio for royalty free/copyright free images on the chosen theme. For example, if your theme was fashion you could use search words such as 'fashion', 'clothes', 'designers', 'footwear' etc. You could also look at the website for your favourite clothing shops to gain ideas.
- Save the images you will use on your computer. Ideally you should have around 20 images.
- Open the desktop publishing software
- Create a new blank file and insert the images. Arrange them in any position you like – there are no extra marks for composition!
- Save the file using a suitable filename suck as 'moodboard\_version\_0.1.pub'

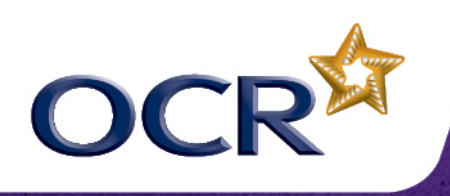

**Creative iMedia** Level 1/2

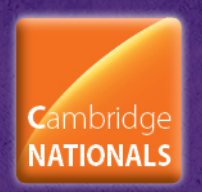

#### **Task 3**

For this task you will work on your own to create a mood board using image editing software.

You will need the following resources:

- A computer with image editing software, such as Photoshop
- Access to the internet or an image library
- A folder on your computer to store your work
- You can also use a scanner if you have some images in magazines that you want to use

What to do:

- Identify what theme you will use for your mood board (the teacher will help with this)
- Search the internet or OCR Resources Image Portfolio for royalty free/copyright free images on the chosen theme. For example, if your theme was sport you could use search words such as 'football', 'cricket', 'tennis', 'Olympics', 'running', 'swimming', 'snowboarding' etc.
- Save the images you will use on your computer. Ideally you should have around 20 images.
- Open the image editing software
- Create a new blank file (using a large page such as A3 see image below) and insert the images.

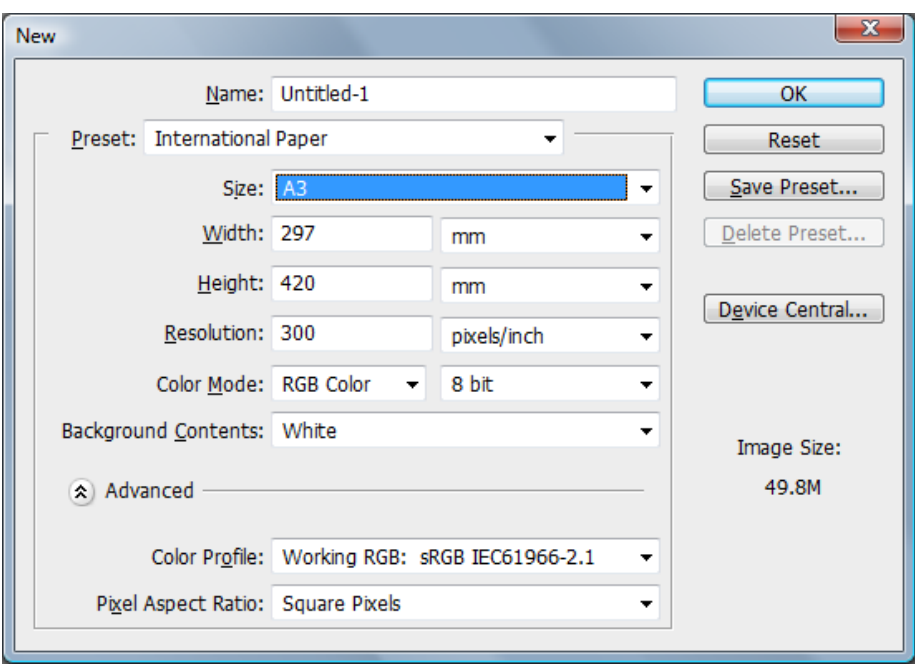

- Arrange them in any position you like. You can move the images around using the 'Move' tool.
- Save the file using a suitable filename suck as 'moodboard version 0.1.psd'

An example of a mood board created in Photoshop is shown on the next page.

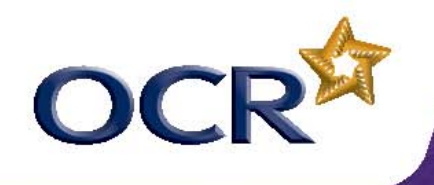

# **Creative iMedia** Level 1/2

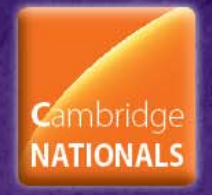

#### Example of a mood board created in Photoshop:

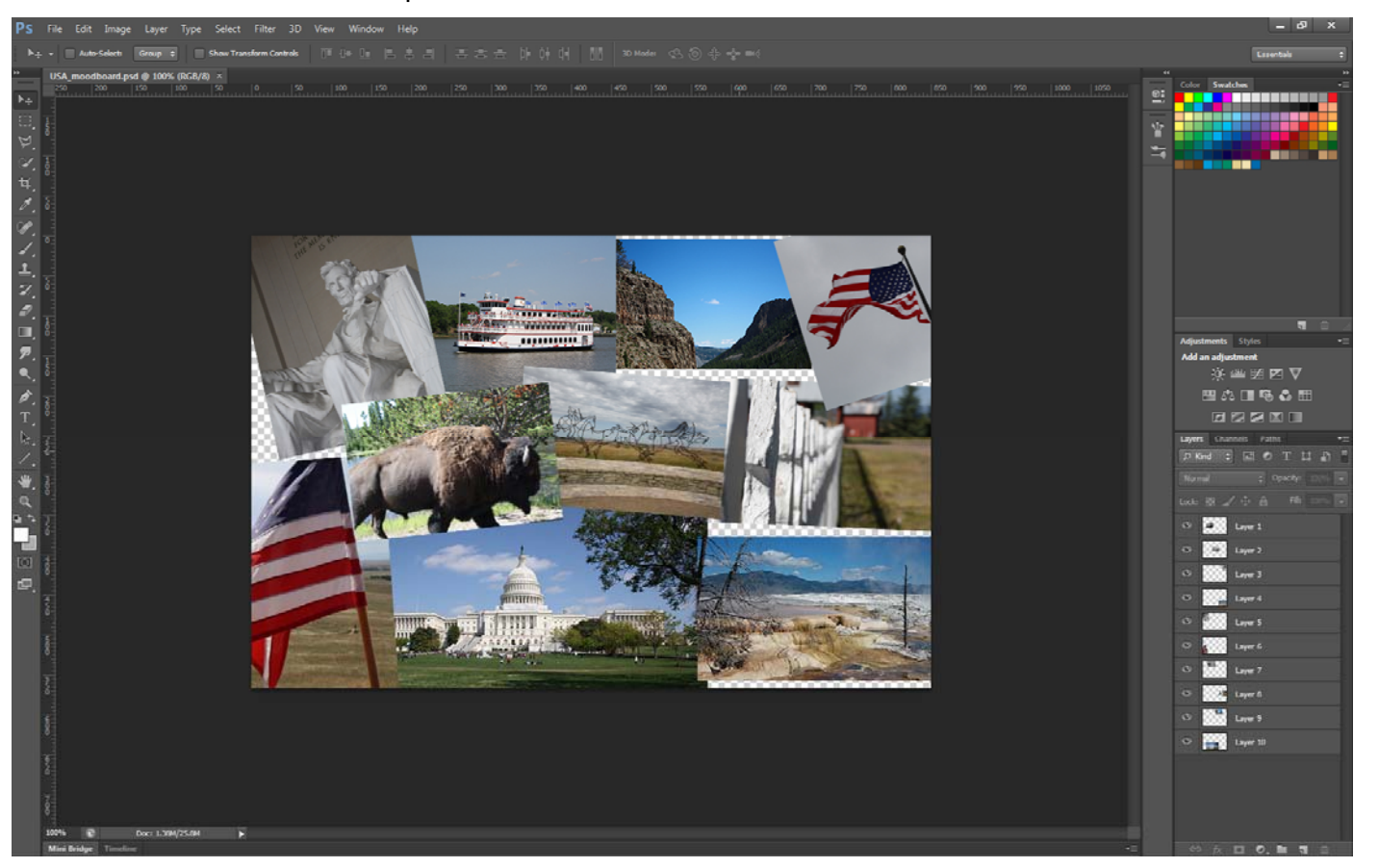

To give us feedback on, or ideas about the OCR resources you have used, email resourcesfeedback@ocr.org.uk

#### **OCR Resources**: *the small print*

OCR's resources are provided to support the teaching of OCR specifications, but in no way constitute an endorsed teaching method that is required by the Board, and the decision to use them lies with the individual teacher. OCR cannot be held responsible for any errors or omissions within these resources.

© OCR 2013 - This resource may be freely copied and distributed, as long as the OCR logo and this message remain intact and OCR is acknowledged as the originator of this work.